Step 1: Click on "Click here".

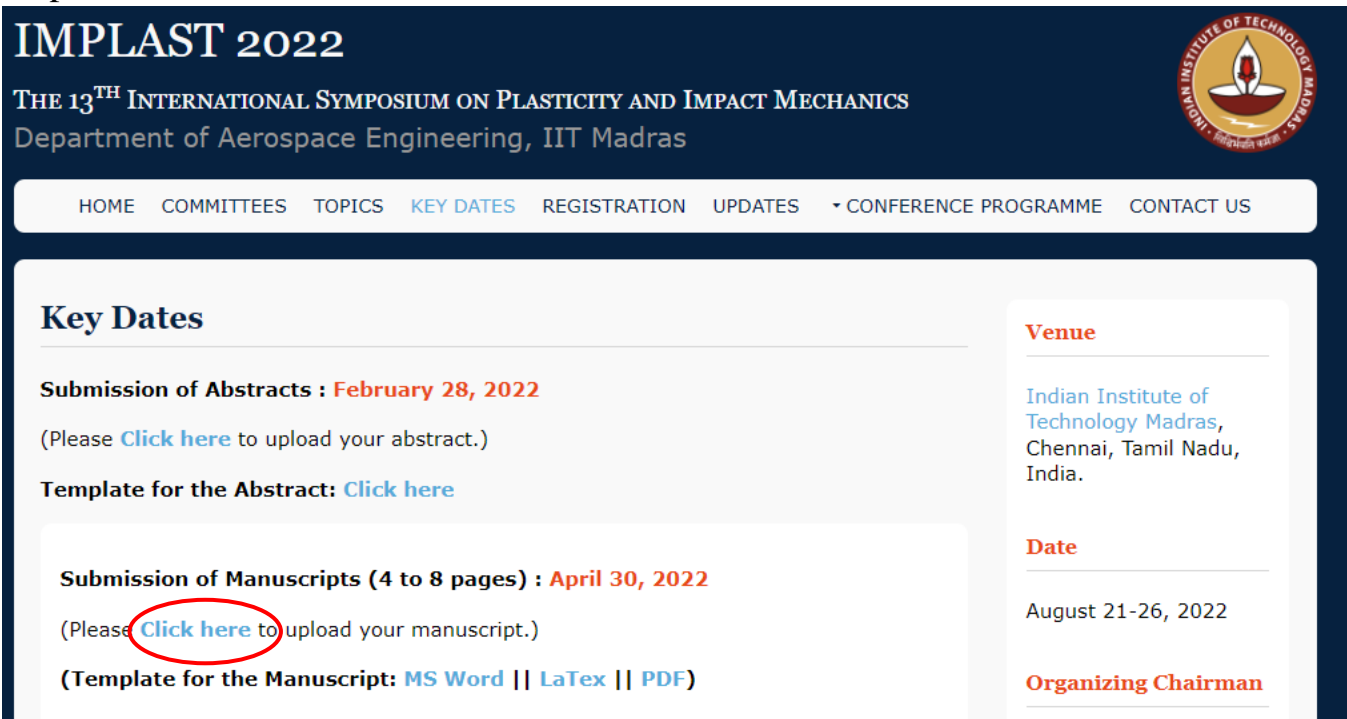

Step 2: Fill necessary details.

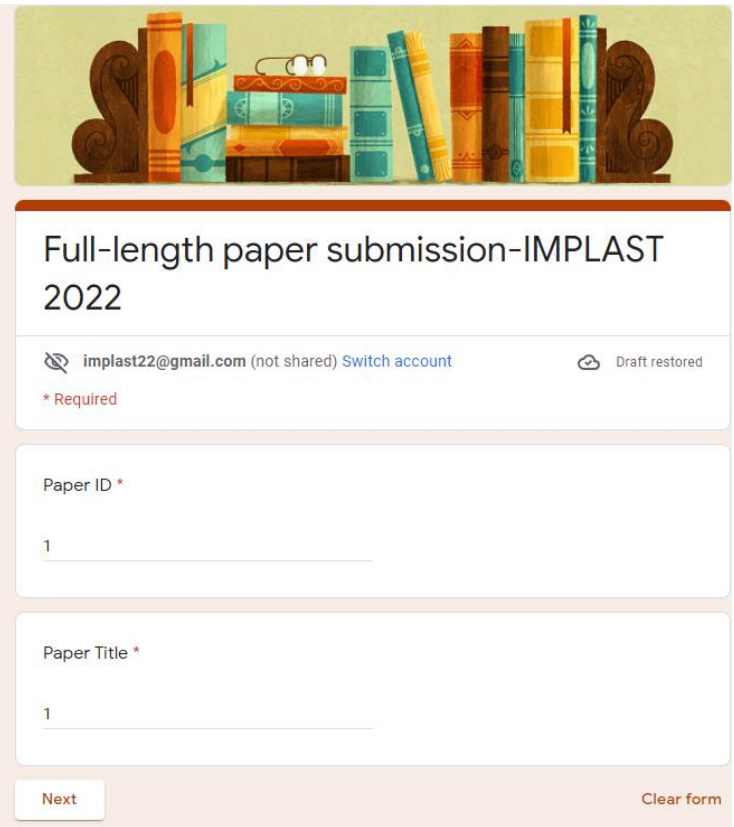

Step 3: Please read the Publication Ethics, Check the box and Click "Submit "

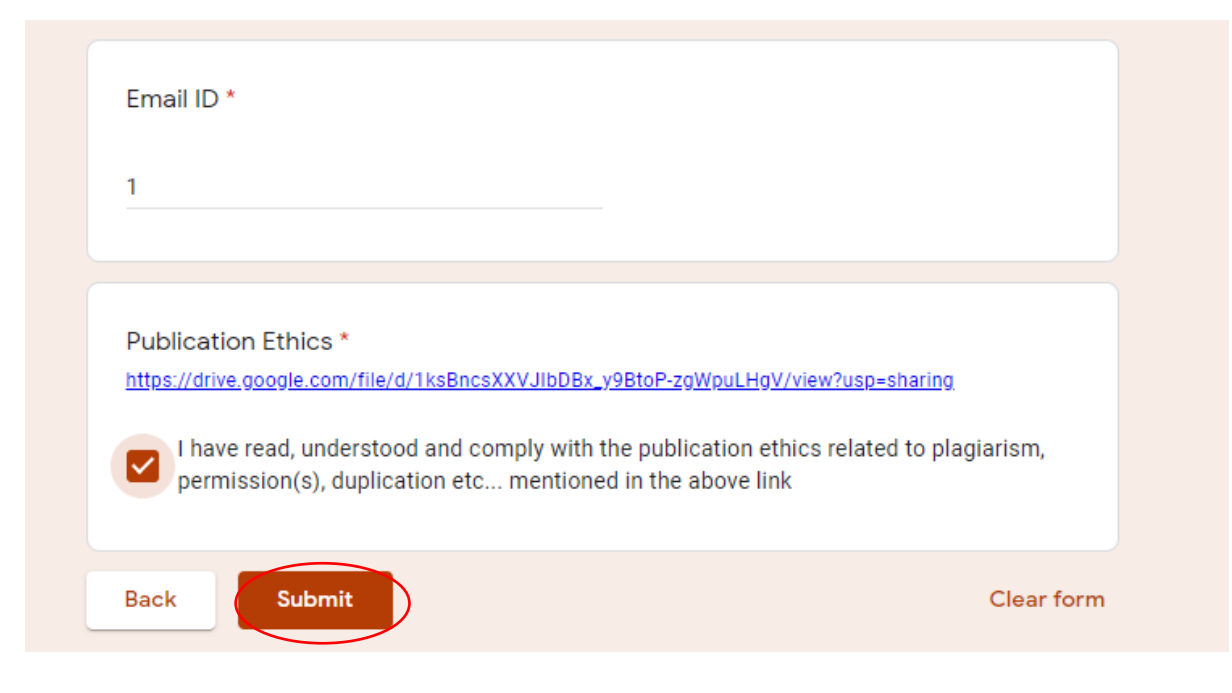

Step 4: Click on Easychair link appears soon you submit.

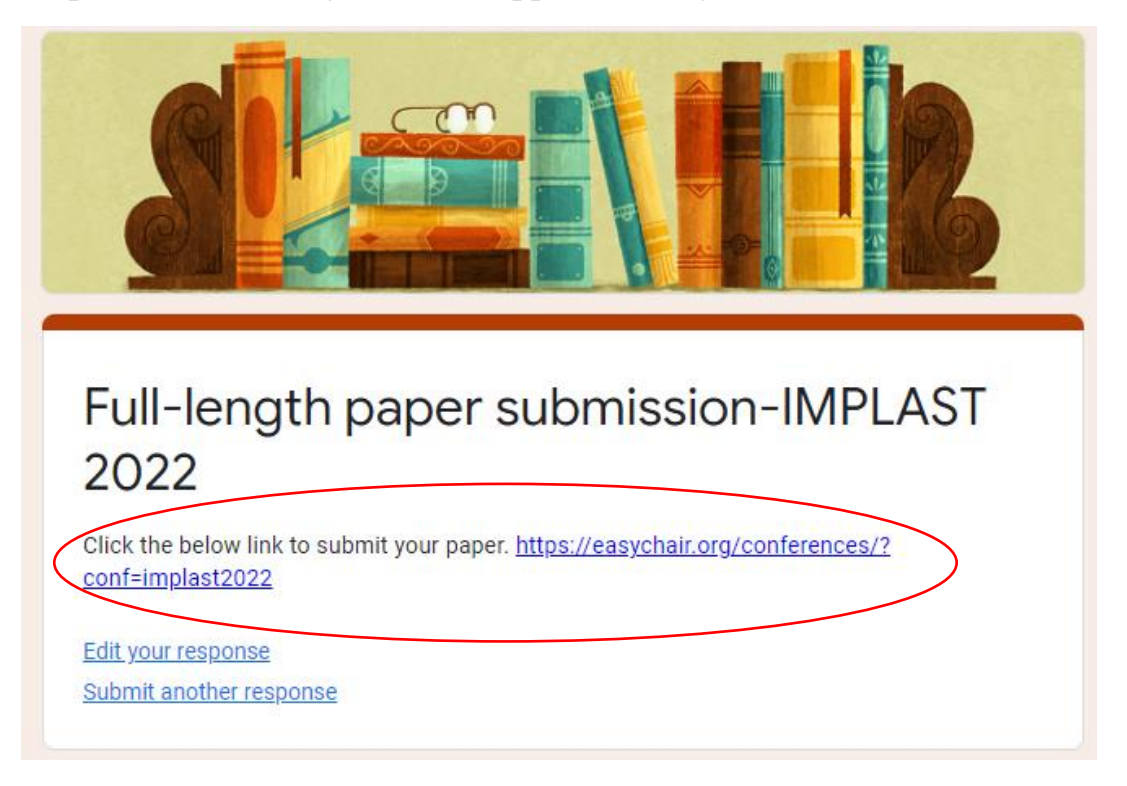

Step 5: Log in to Easychair using your credentials.

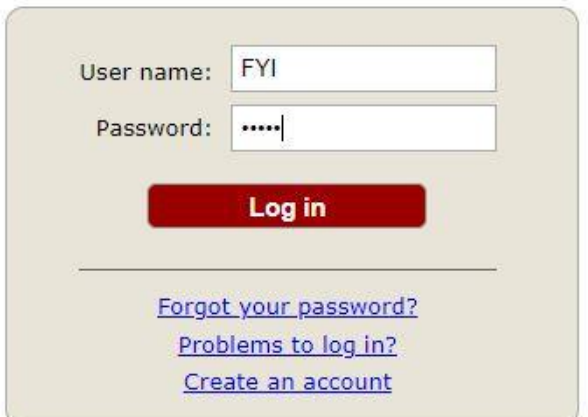

Step 6: Click on author.

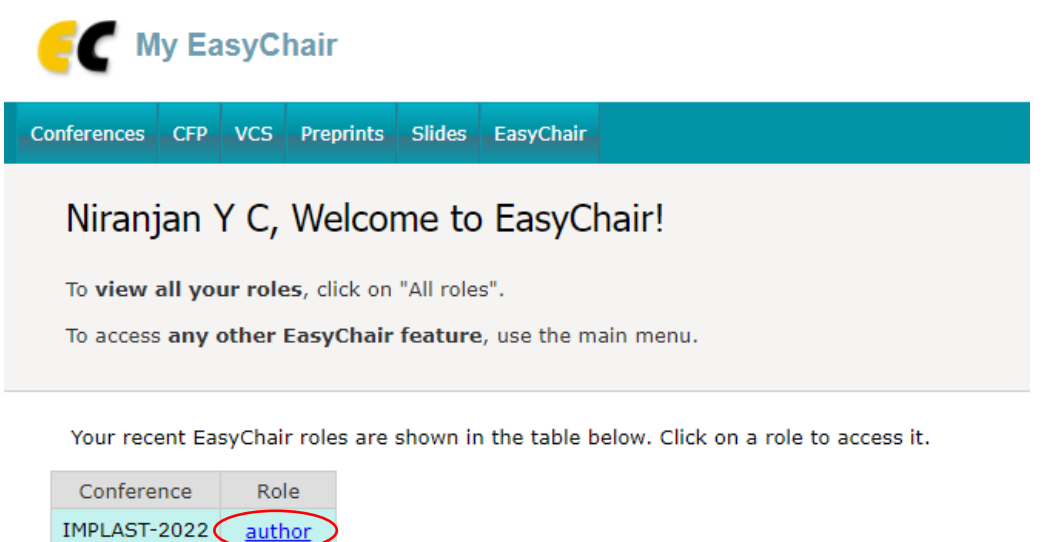

Step 7: Click on the view.

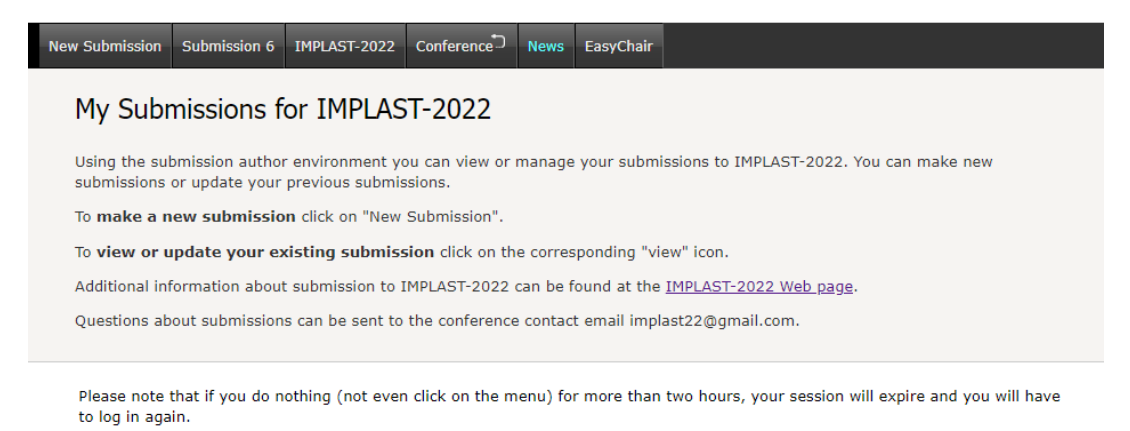

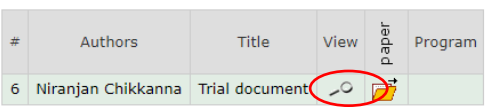

Step 8: Click on "Update file" (provided at right corner).

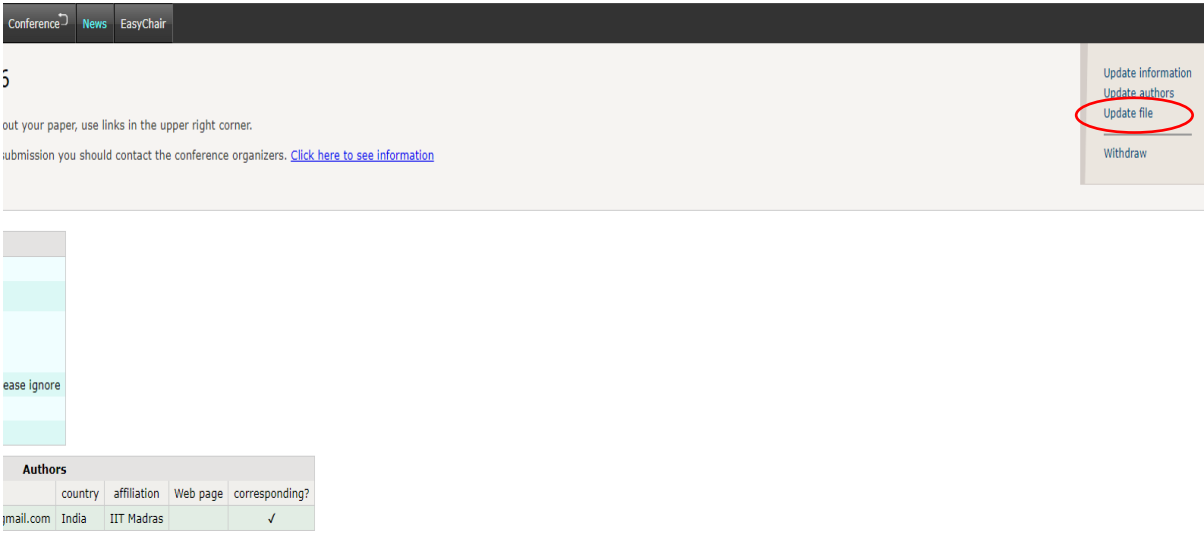

Step 9: Click on "Choose File" and choose your script to upload and click on "Submit".

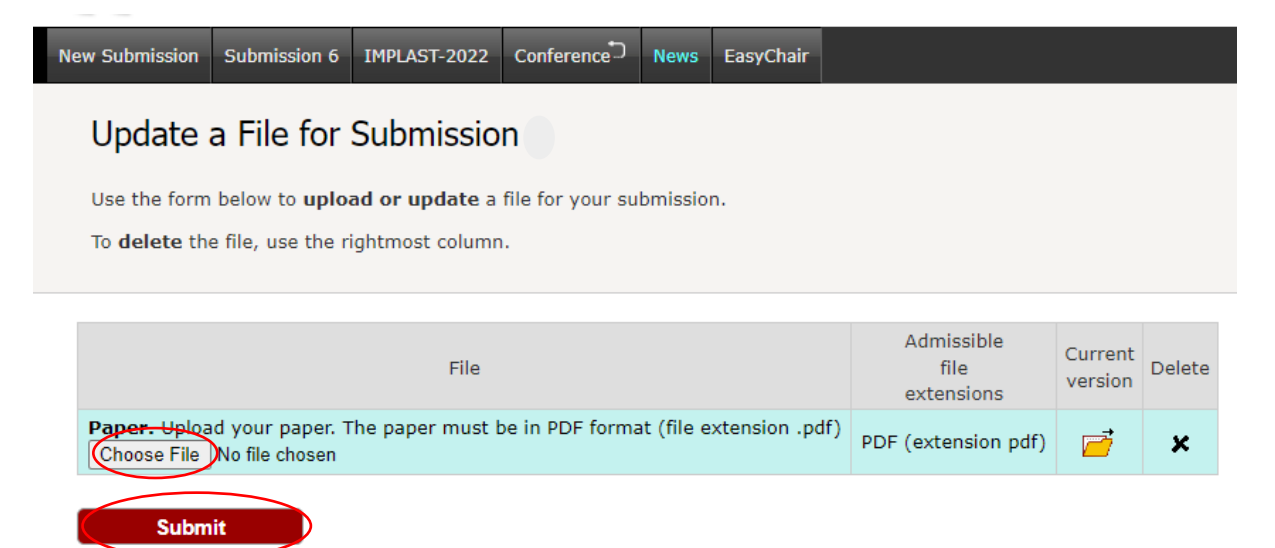

Step 10: You are done. You will get an auto-generated email from our side.

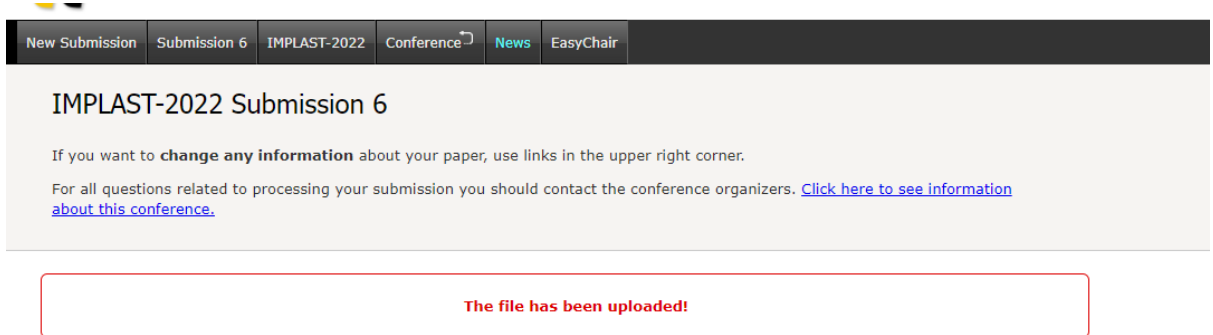